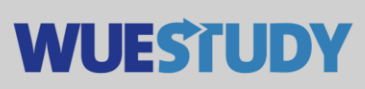

## **How to Send Out Emails to Examinees**

You can email examinees directly from the WueStudy system. This feature is available to both WueStudy users in the role of 'Examiner' and users in the role of 'Substitute Examiner'.

Open the grade entry page for the relevant exam under 'Course organisation' -> 'My exams/events' or the quicklink 'My exams/events'. Also possible to open directly under 'Achievements -> 'Grading' or the quckling 'Grading'.

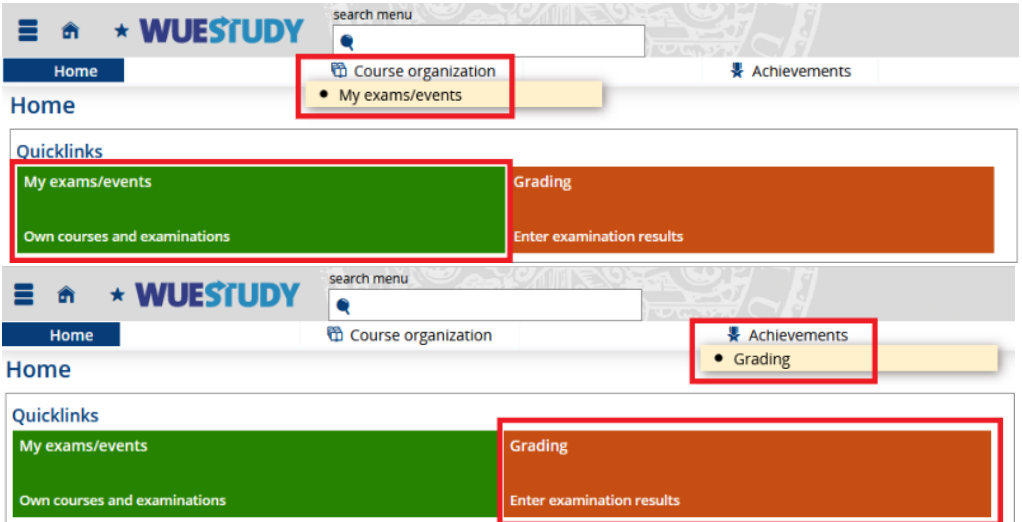

Open the button 'Edit grades' for the desired exam under 'Actions'.

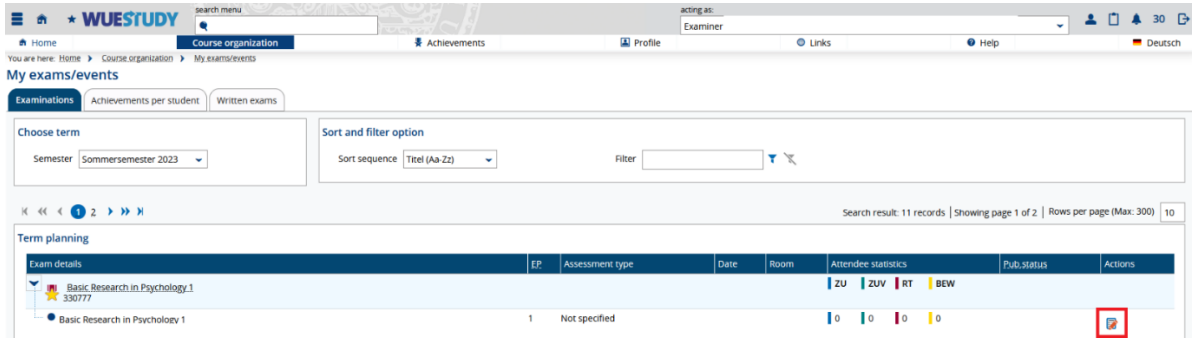

At the top of the page, you will find a navigation bar 'Choose order' that contains, among other things, a drop-down menu. Select 'Serien-E-Mail an Prüfungs-Teilnehmer' (Email all examinees) from that drop-down menu.

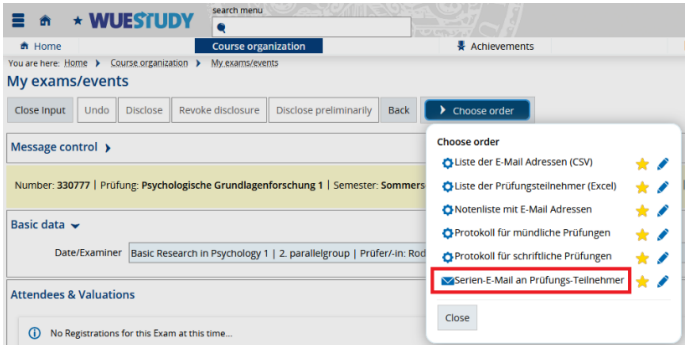

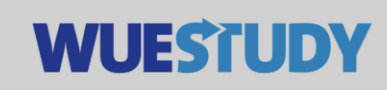

Doing so will open the integrated email client. The 'Sender' field will be pre-filled with your email address.

Type in a subject line and enter your message in the 'HTML Inhalt' field.

Julius-Maximilians-**UNIVERSITÄT** 

**WÜRZBURG** 

When you are done, click 'Submit' to send your email. Your email will be sent in the background.

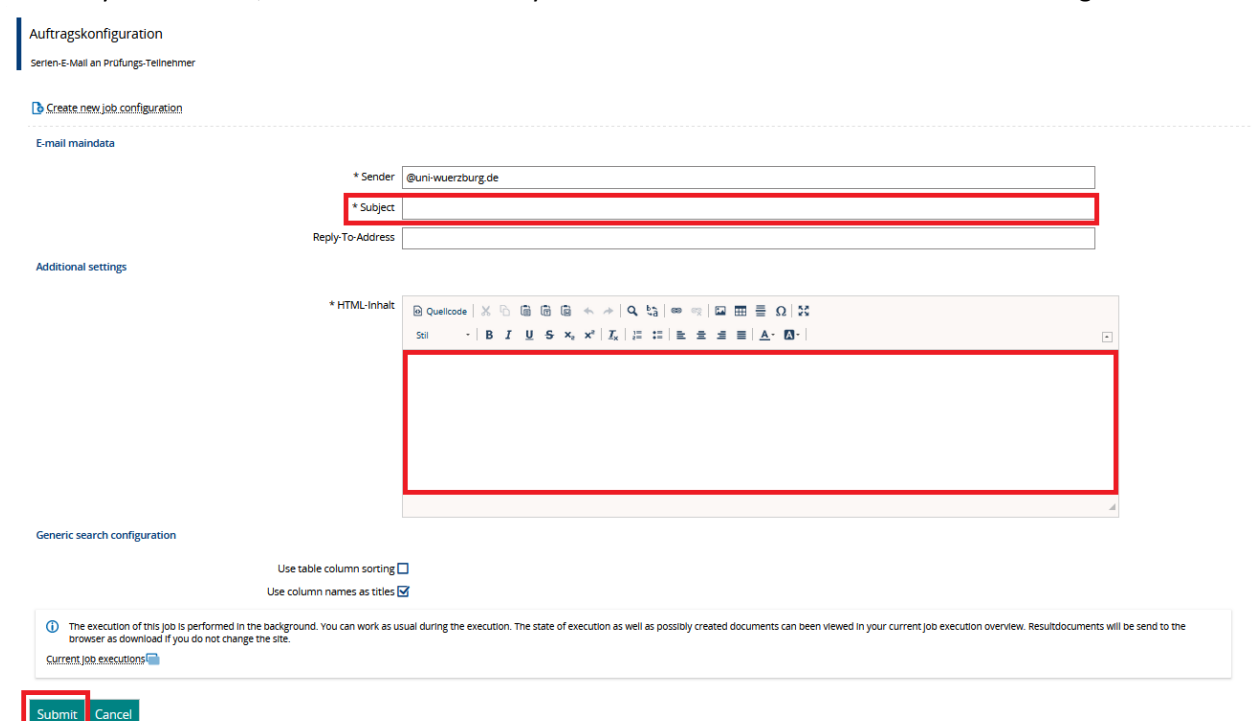

As soon as your email has been sent, you will find a message in your WueStudy user account to notify you of that fact.

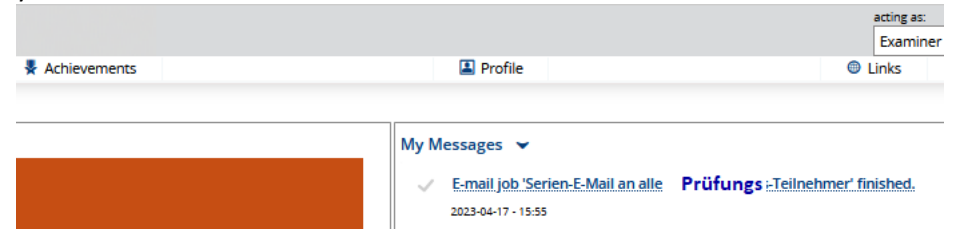

Please be aware that this email feature does not currently allow you to send emails with attachments.